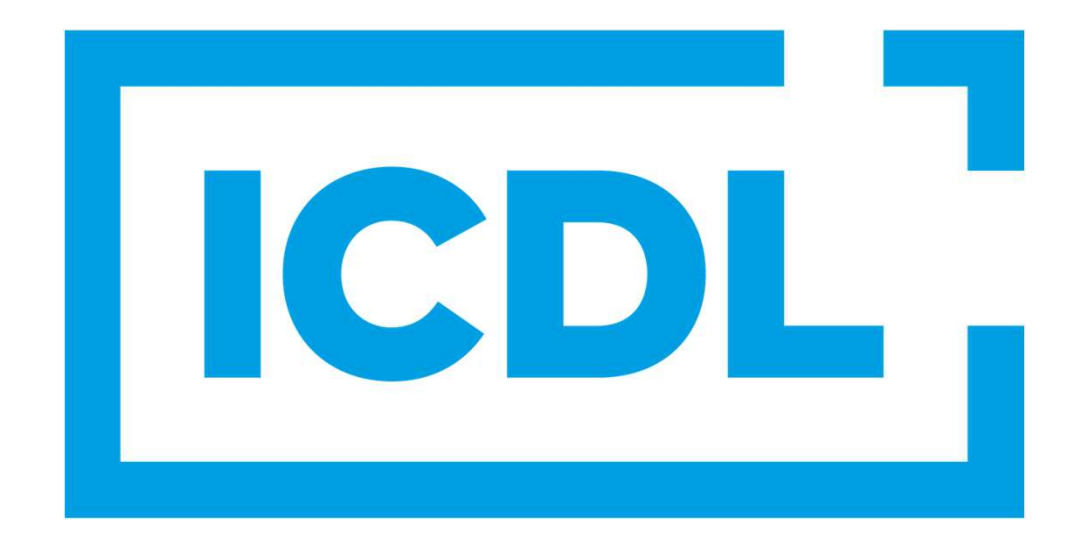

**The Digital Skills Standard** 

# Skillsbox

システム要件チェックエラー対応マニュアル

# もくじ

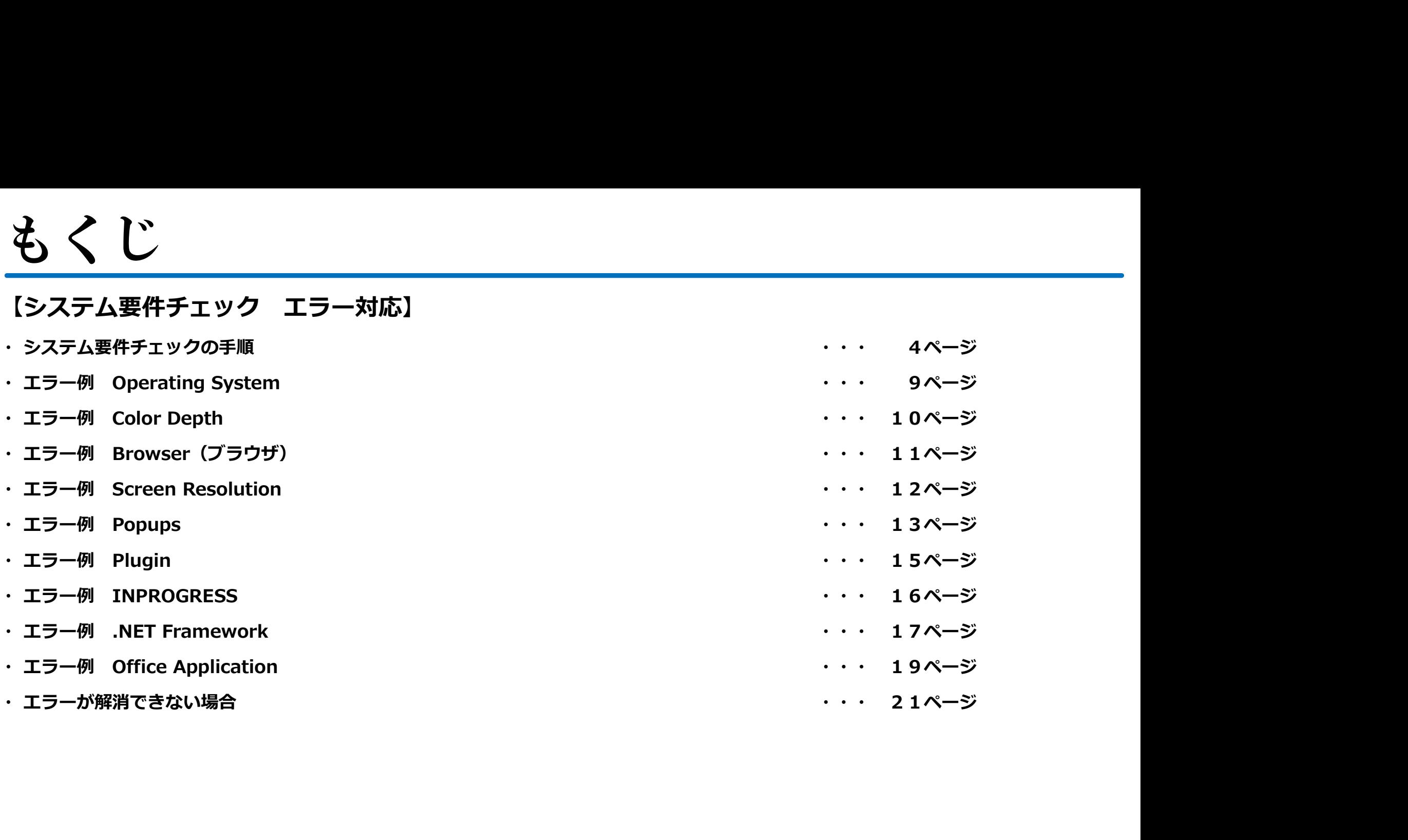

# システム要件チェック エラー対応

【操**作マニュアル\_受験者】システム要件チェックの手順 言語選択**<br>最初に、言語の設定をします。<br><u>https://asia.skillsbox.com/</u>のトップページ、画面右下の言語選択から日本語を選択することで、<br>Skillsboxシステム内の一部が日本語で表示されます。<br>最初はEnglishと表示されていますので、そちらをクリックしてください。 最初に、言語の設定をします。 https://asia.skillsbox.com/のトップページ、画面右下の言語選択から日本語を選択することで、 Skillsboxシステム内の一部が日本語で表示されます。 最初はEnglishと表示されていますので、そちらをクリックしてください。

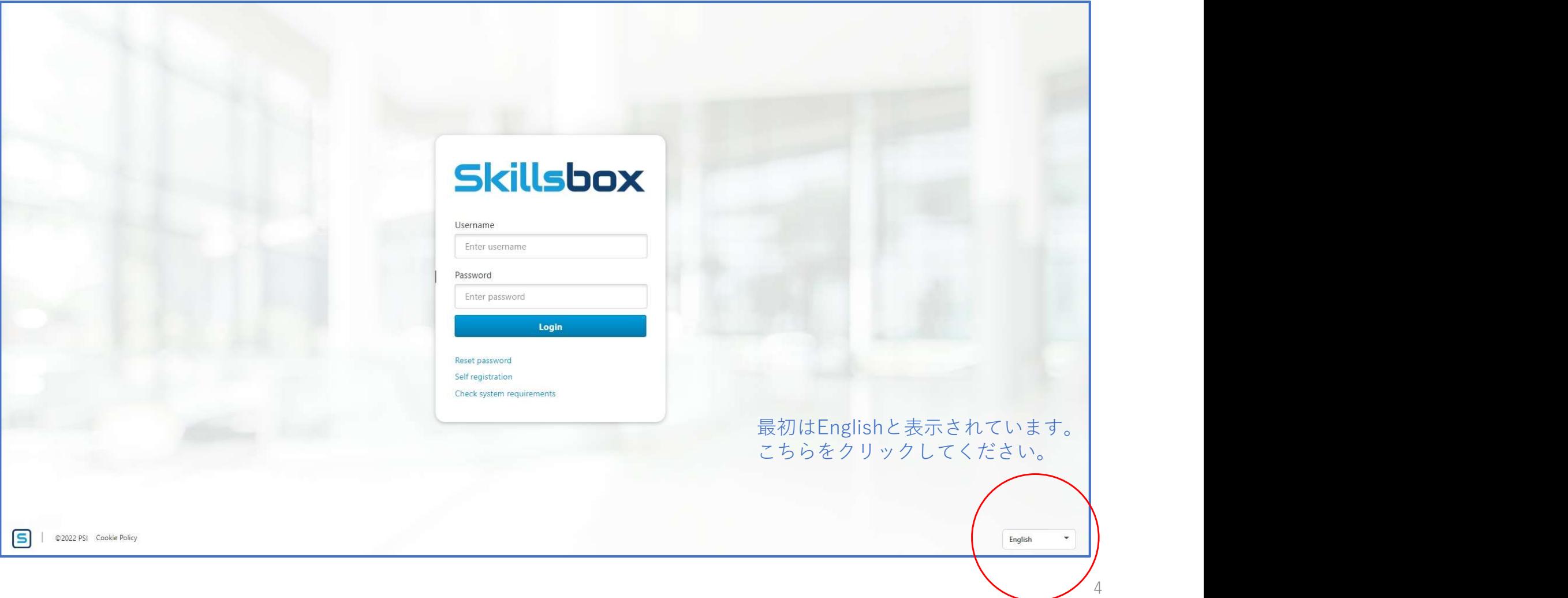

# 【操作マニュアル\_受験者】システム要件チェックの手順 言語選択<br>選択可能な言語一覧が開きますので、日本語をクリックしてください。<br>

選択可能な言語一覧が開きますので、日本語をクリックしてください。

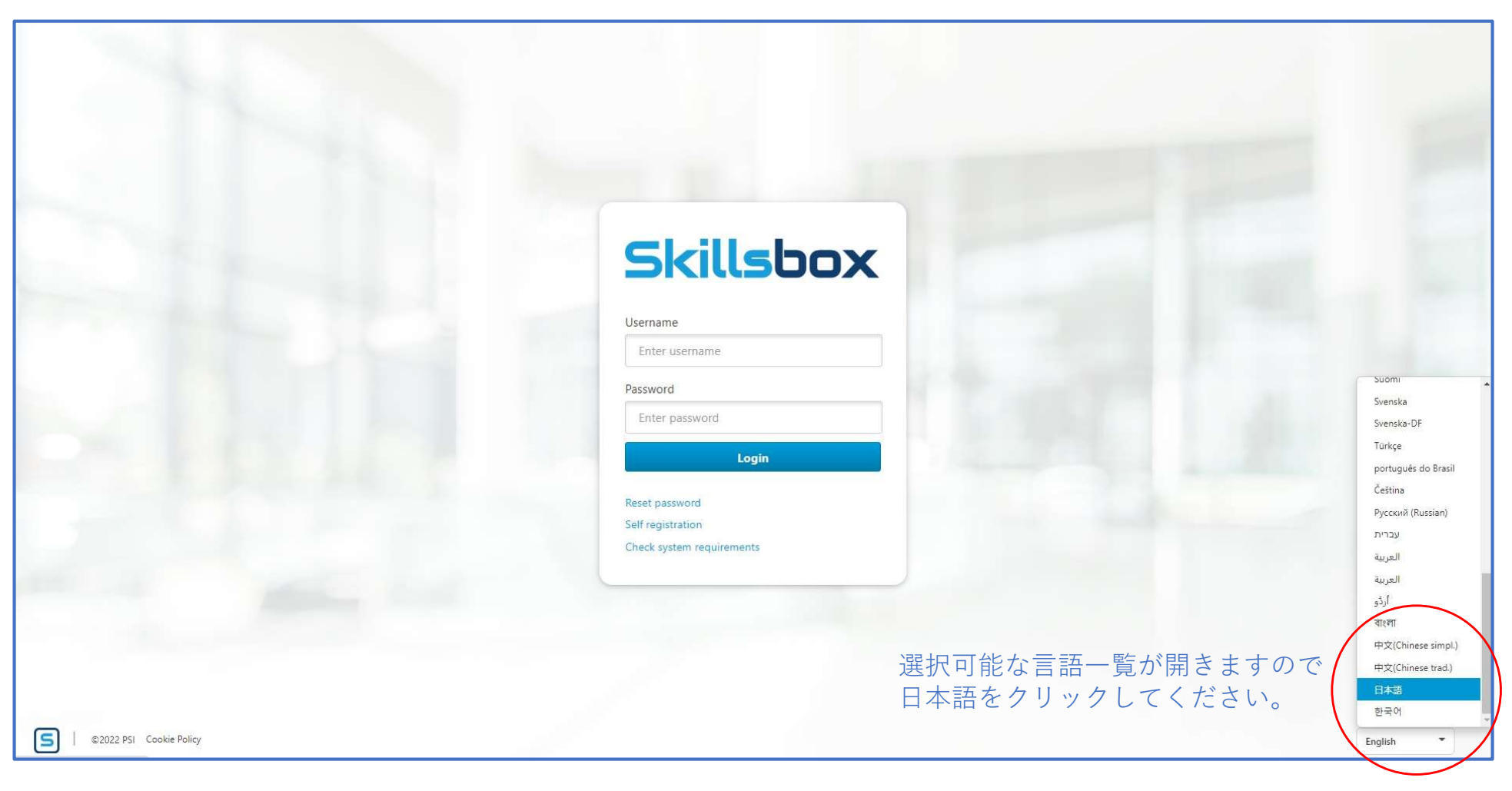

## 【操作マニュアル\_受験者】システム要件チェックの手順

日本語に切り替わったら、システム要件のチェックをクリックしてください。 この時、ログイン操作(ユーザー名の入力、パスワードの入力)は不要です。

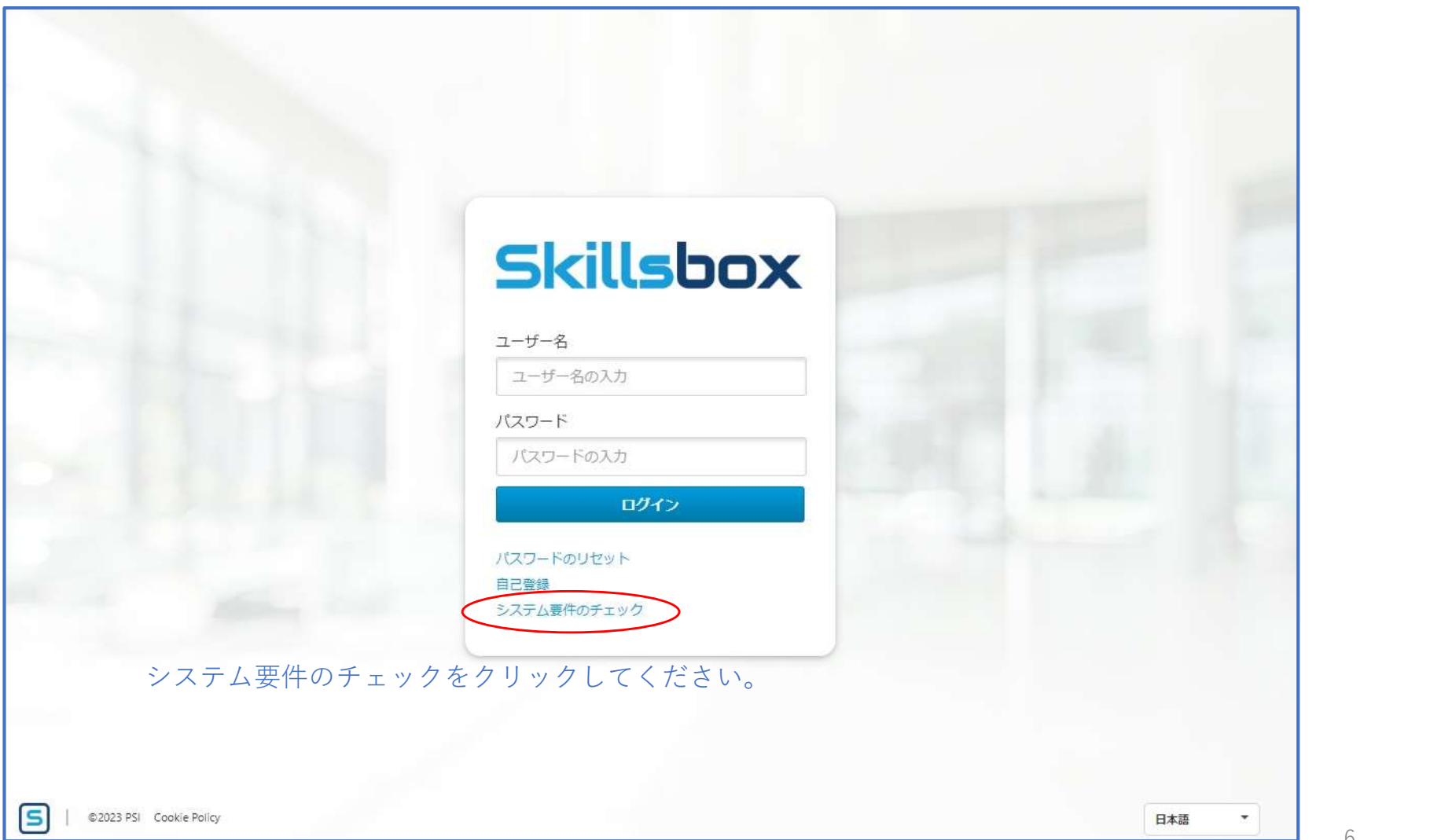

# 【操作マニュアル\_受験者】システム要件チェックの手順

システム要件のチェックをクリックすると、下記の画面に遷移します。下記メニューの中から、最も多くの<br>モジュールに対応しているか確認可能な「InApplication tests using Office 2016.」を選択してください。 【操作マニュアル\_受験者】システム要件チェックの手順<br>システム要件のチェックをクリックすると、下記の画面に遷移します。下記メニューの中から、最も多くの<br>モジュールに対応しているか確認可能な「InApplication tests using Office 2016.」を選択してください。<br>※ご使用の端末によっては、メニュー名の末尾が2016. / 2019.と表示されている場合もございます。<br>- Skillsbox ※ご使用の端末によっては、メニュー名の末尾が2016. / 2019.と表示されている場合もございます。

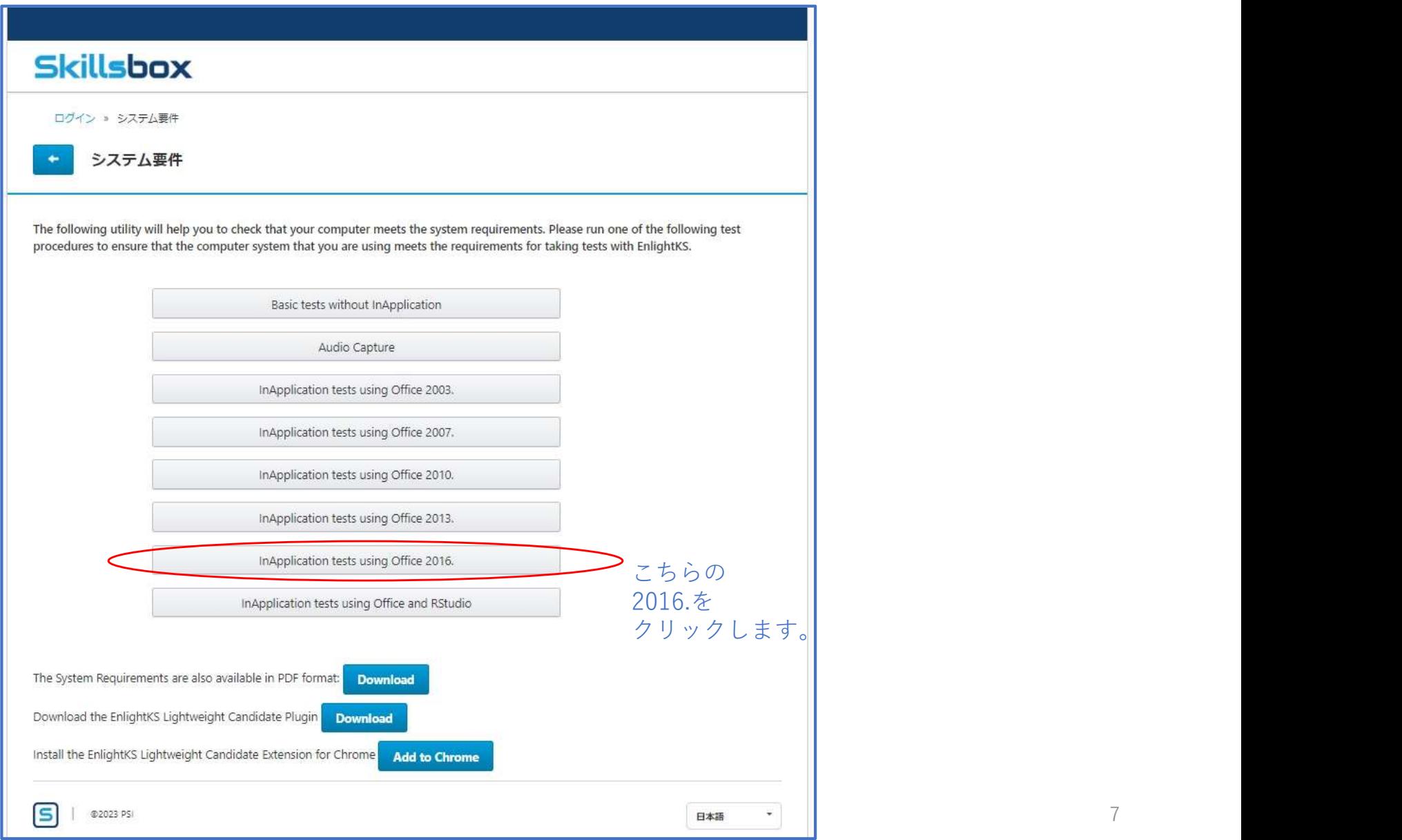

【操作マニュアル\_受験者】システム要件チェックの手順 エラー例<br>「InApplication tests using Office 2016.」をクリックすると、下記のような画面に遷移します。<br>※下記の画像は、エラーを含む画像例です。<br>すべての項目が「OK」と表示されることで、お手元のパソコンでSkillsboxの使用が可能となります。 【操作マニュアル\_受験者】システム要件チェックの手順 エラー例<br>「InApplication tests using Office 2016.」をクリックすると、下記のような画面に遷移します。<br>※下記の画像は、エラーを含む画像例です。<br>すべての項目が「OK」と表示されることで、お手元のパソコンでSkillsboxの使用が可能となります。<br>各項目で、OK以外の表示が出た場合の対応方法を説明します。 ※下記の画像は、エラーを含む画像例です。 すべての項目が「OK」と表示されることで、お手元のパソコンでSkillsboxの使用が可能となります。

各項目で、OK以外の表示が出た場合の対応方法を説明します。

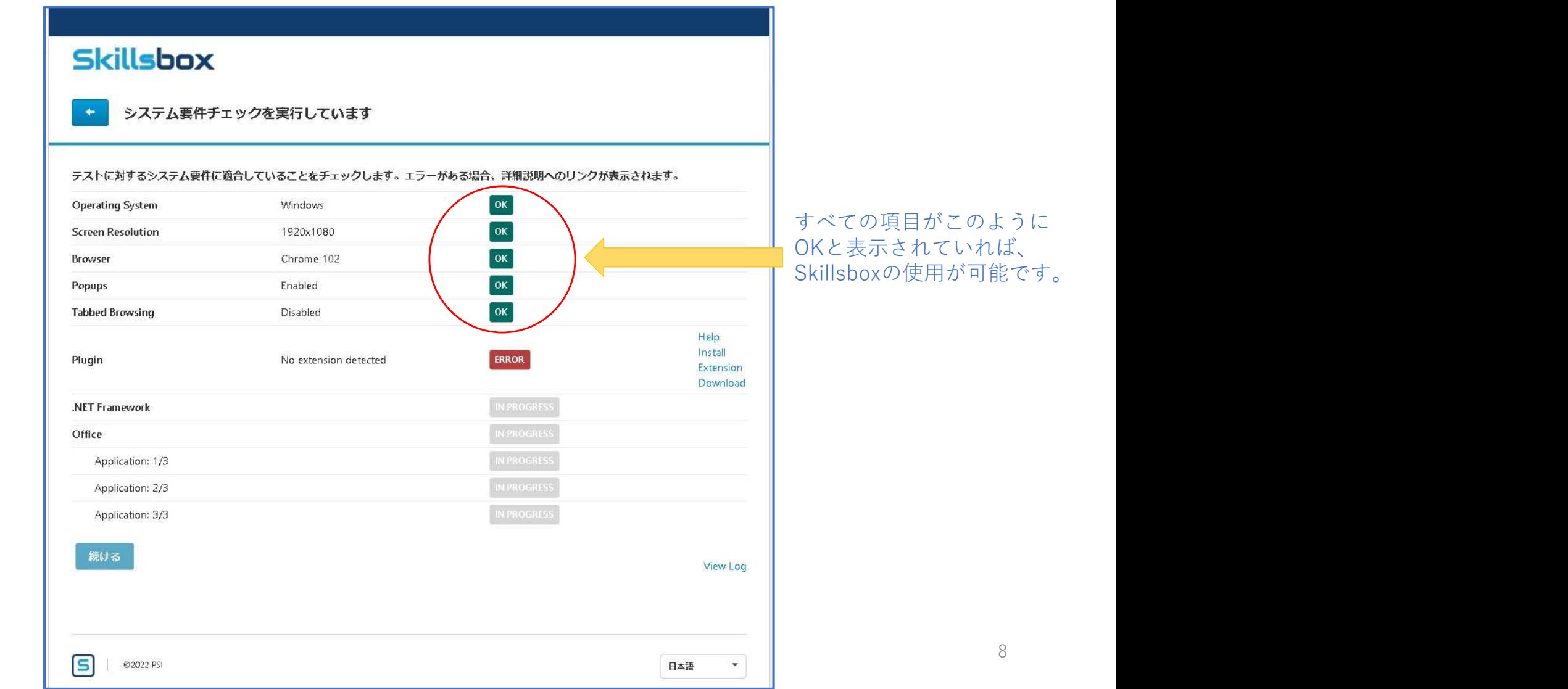

【操作マニュアル\_受験者】システム要件チェックの手順 エラー例 Operating System<br>Operating SystemにERRORが表示されている場合は、お手元のパソコンがWindows OSではないことが該当します。<br>※画像例では、ご利用中のOSがLinuxと表示されています。<br>Skillsboxでは、Windows OS以外での動作保証はいたしかねますので、Windows OSがインストールされたパソコンを Operating SystemにERRORが表示されている場合は、お手元のパソコンがWindows OSではないことが該当します。 ※画像例では、ご利用中のOSがLinuxと表示されています。

Skillsboxでは、Windows OS以外での動作保証はいたしかねますので、Windows OSがインストールされたパソコンを ご使用ください。

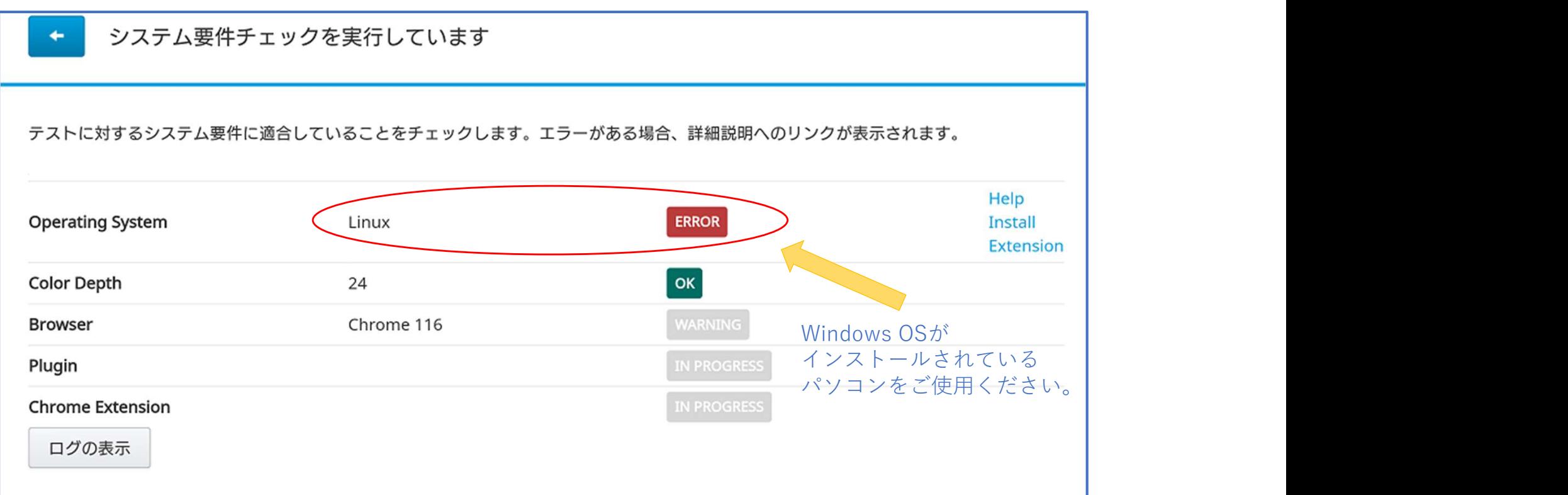

【操作マニュアル\_受験者】システム要件チェックの手順 エラー例 Color Depth<br>Color Depthは、お手元のパソコンが画面に表示可能な色の数を、ビット数で表した項目です。<br>※ビット数とは、パソコンが扱うデータの大きさを表す単位です。<br>画像例では、お手元のパソコンが24ビット(約1677万色)を表示できることを示しています。 Color Depthは、お手元のパソコンが画面に表示可能な色の数を、ビット数で表した項目です。 ※ビット数とは、パソコンが扱うデータの大きさを表す単位です。 画像例では、お手元のパソコンが24ビット(約1677万色)を表示できることを示しています。 この項目はパソコンの性能を表す項目であり、通常、エラーが表示されることはありません。

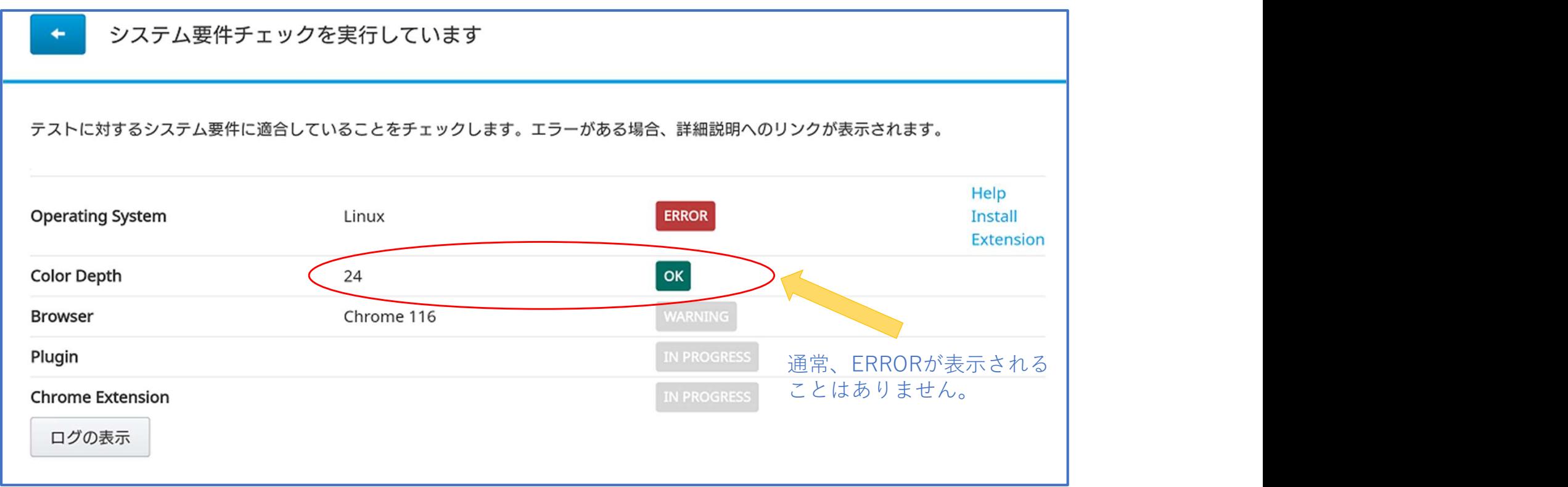

【操作マニュアル\_受験者】システム要件チェックの手順 エラー例 Browser(ブラウザ)<br>Browser(ブラウザ)は、お手元のパソコンがウェブサイトを閲覧するのに使用しているソフトが何であるかを<br>表しています。<br>※画像例では、ご使用中のブラウザがSafari(サファリ)604.1と表示されています。 Browser (ブラウザ) は、お手元のパソコンがウェブサイトを閲覧するのに使用しているソフトが何であるかを 表しています。

※画像例では、ご使用中のブラウザがSafari (サファリ) 604.1と表示されています。

Skillsboxでは、Chrome以外での動作保証はいたしかねますので、Chromeのインストールをお願いいたします。

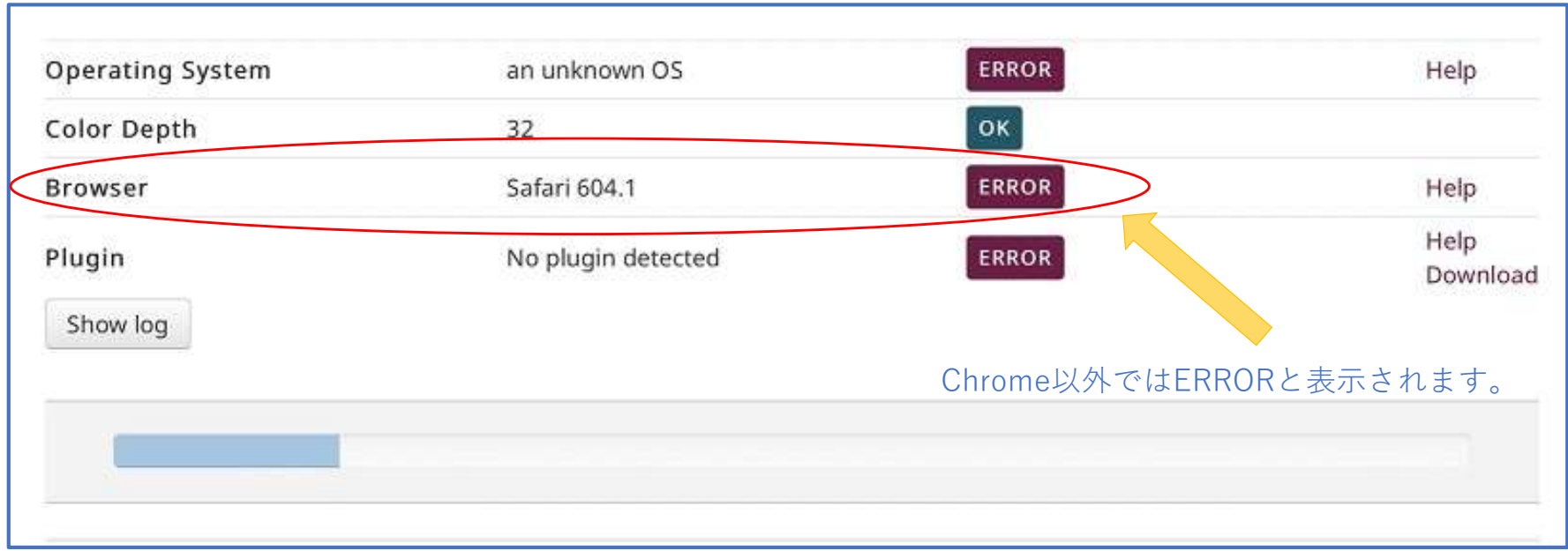

【<mark>操作マニュアル\_受験者】システム要件チェックの手順 エラー例 Screen Resolution</mark><br>Screen Resolutionは、ご使用中のディスプレイのサイズが表示されます。画像例では、ディスプレイのサイズが<br>1920 × 1080であることを表しており、推奨されるサイズのためOKと表示されています。<br>スマートフォンのように小さい、または大型テレビのように大きいディスプレイを使用されていると、Skillsboxの Screen Resolutionは、ご使用中のディスプレイのサイズが表示されます。画像例では、ディスプレイのサイズが<br>1920 × 1080であることを表しており、推奨されるサイズのためOKと表示されています。

【**操作マニュアル\_受験者】システム要件チェックの手順 エラー例 Screen Resolution**<br>Screen Resolutionは、ご使用中のディスプレイのサイズが表示されます。画像例では、ディスプレイのサイズが<br>1920 × 1080であることを表しており、推奨されるサイズのためOKと表示されています。<br>スマートフォンのように小さい、または大型テレビのように大きいディスプレイを使用されていると、Skillsboxの<br>使用に適 スマートフォンのように小さい、または大型テレビのように大きいディスプレイを使用されていると、Skillsboxの 使用に適さないと見なされWARNING(注意)と表示されます。エラーではありませんが、使いづらい環境のため、 OKと表示されるディスプレイをご使用されることを推奨いたします。

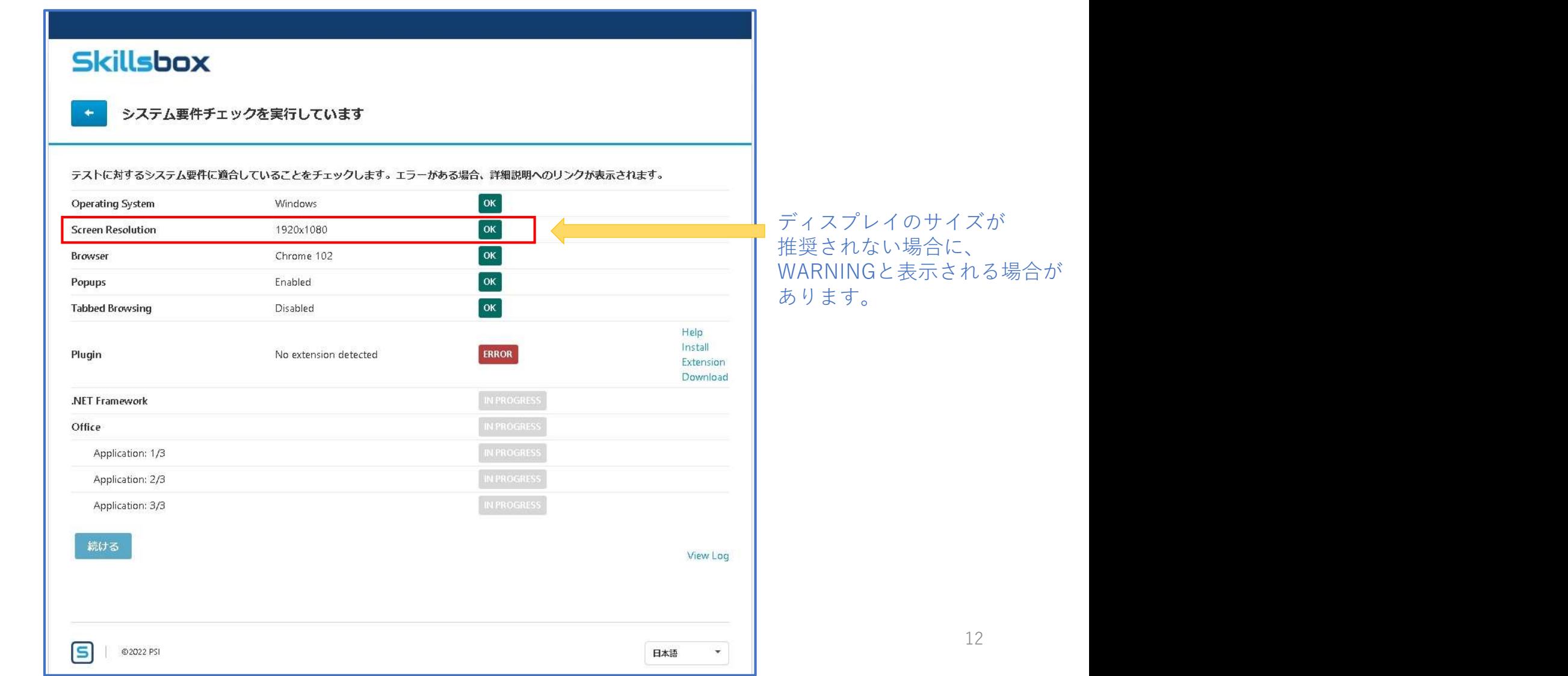

【**操作マニュアル\_受験者】システム要件チェックの手順 エラー例 Popups**<br>Popups(ポップアップ)は、Skillsboxを含むウェブサイトにアクセスした際、自動的に開くウィンドウを<br>表示させる設定です。画像例では、ポップアップを許可しているためOKと表示されていますが、ERRORと表示<br>されいてる場合は、ポップアップにブロックを解除する必要があります。 Popups(ポップアップ)は、Skillsboxを含むウェブサイトにアクセスした際、自動的に開くウィンドウを 表示させる設定です。画像例では、ポップアップを許可しているためOKと表示されていますが、ERRORと表示 されいてる場合は、ポップアップにブロックを解除する必要があります。 ブロック解除の方法は次のページで説明いたします。

> Skillsbox システム要件チェックを実行しています テストに対するシステム要件に適合していることをチェックします。エラーがある場合、詳細説明へのリンクが表示されます。 OK **Operating System Windows** Popups (ポップアップ)の 1920x1080 **OK Screen Resolution** ブロックがかかっていると  $\alpha$ Browser Chrome 102 ERRORと表示されます。  $\alpha$ Popups Enabled ∣ ок **Tabbed Browsing** Disabled Help Install Plugin No extension detected ERROR Extension Download .NET Framework Office Application: 1/3 Application: 2/3 Application: 3/3 続ける View Log 13 $\boxed{5}$   $\boxed{}$   $\odot$  2022 PSI 日本語  $\overline{\phantom{a}}$

**【操作マニュアル\_受験者】システム要件チェックの手順 エラー例 Popups**<br>Popups(ポップアップ)の項目でERRORが発生すると、ブラウザ上部のアドレスバーに、下記画像のような<br>小さな×印が出現しています。手順として、まず①の枠内にある小さな×印の画像をクリックします。すると、<br>②のウィンドウが出現しますので、画像のように、目的のサイトURLからのポップアップとリダイレクトを常に Popups(ポップアップ)の項目でERRORが発生すると、ブラウザ上部のアドレスバーに、下記画像のような 小さな×印が出現しています。手順として、まず①の枠内にある小さな×印の画像をクリックします。すると、 ②のウィンドウが出現しますので、画像のように、目的のサイトURLからのポップアップとリダイレクトを常に 許可するの部分をクリックしてください。チェックボックスに黒丸が表示されたら、③の完了ボタンをクリック してください。完了ボタンをクリックした後は、システム要件チェックの画面を更新(再読み込み)してください。

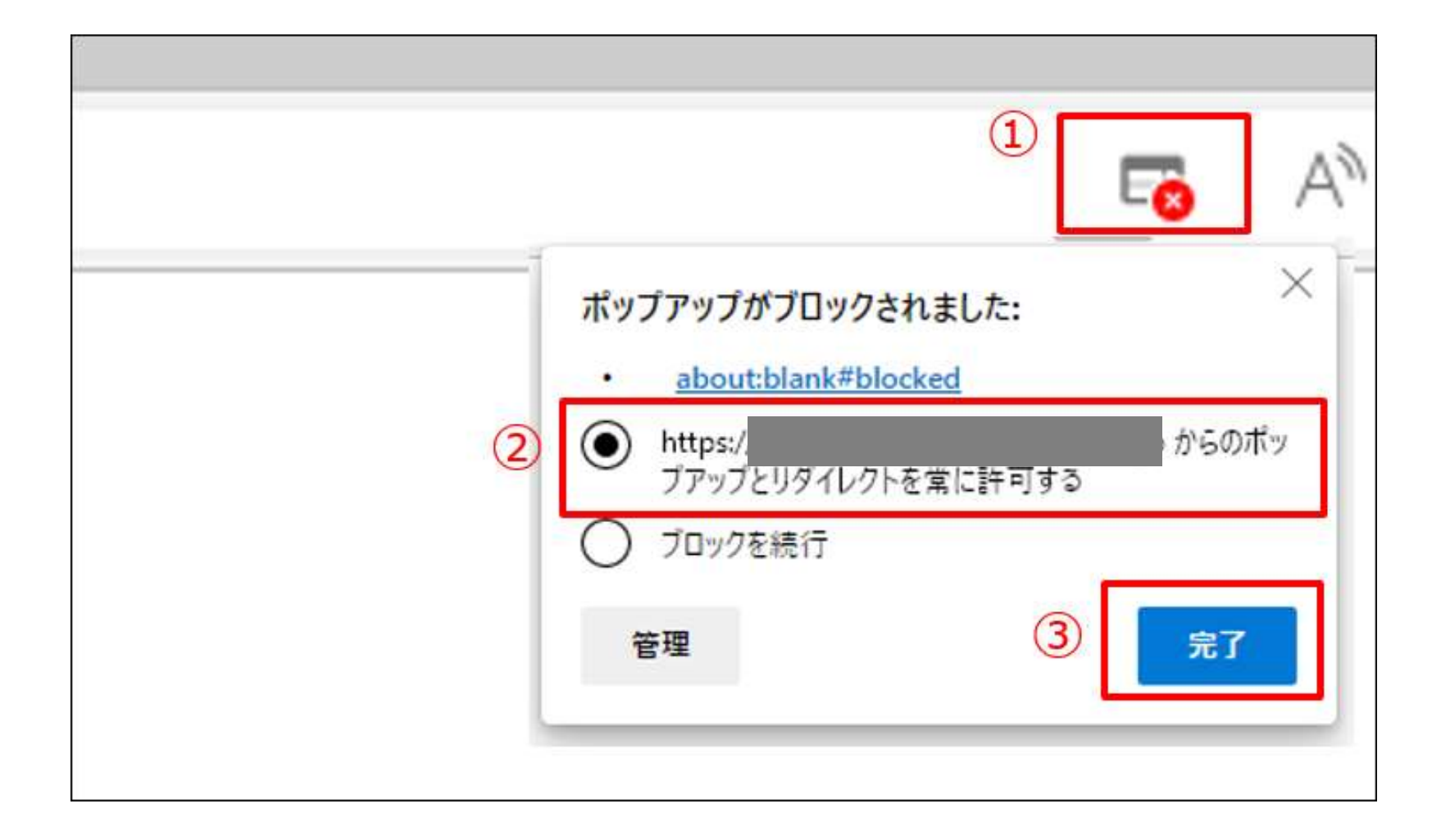

【**操作マニュアル\_受験者】システム要件チェックの手順 エラー例 Plugin**<br>Pluginでは、Skillsboxを動かすために必要な機能がパソコンにインストールされているかどうかを表しており、<br>画像例では"No extension detected"(拡張機能が検出されませんでした)と表示されています。<br>これは、必要な機能がパソコンにインストールされていないことを表します。 Pluginでは、Skillsboxを動かすために必要な機能がパソコンにインストールされているかどうかを表しており、 画像例では"No extension detected"(拡張機能が検出されませんでした)と表示されています。 これは、必要な機能がパソコンにインストールされていないことを表します。

「ERROR」表示の右側にある"Help Install Extension Download"の文字が、解決のためのリンクとなります。 リンクをクリックしていただき、遷移先から必要な機能をダウンロード、インストールしてください。

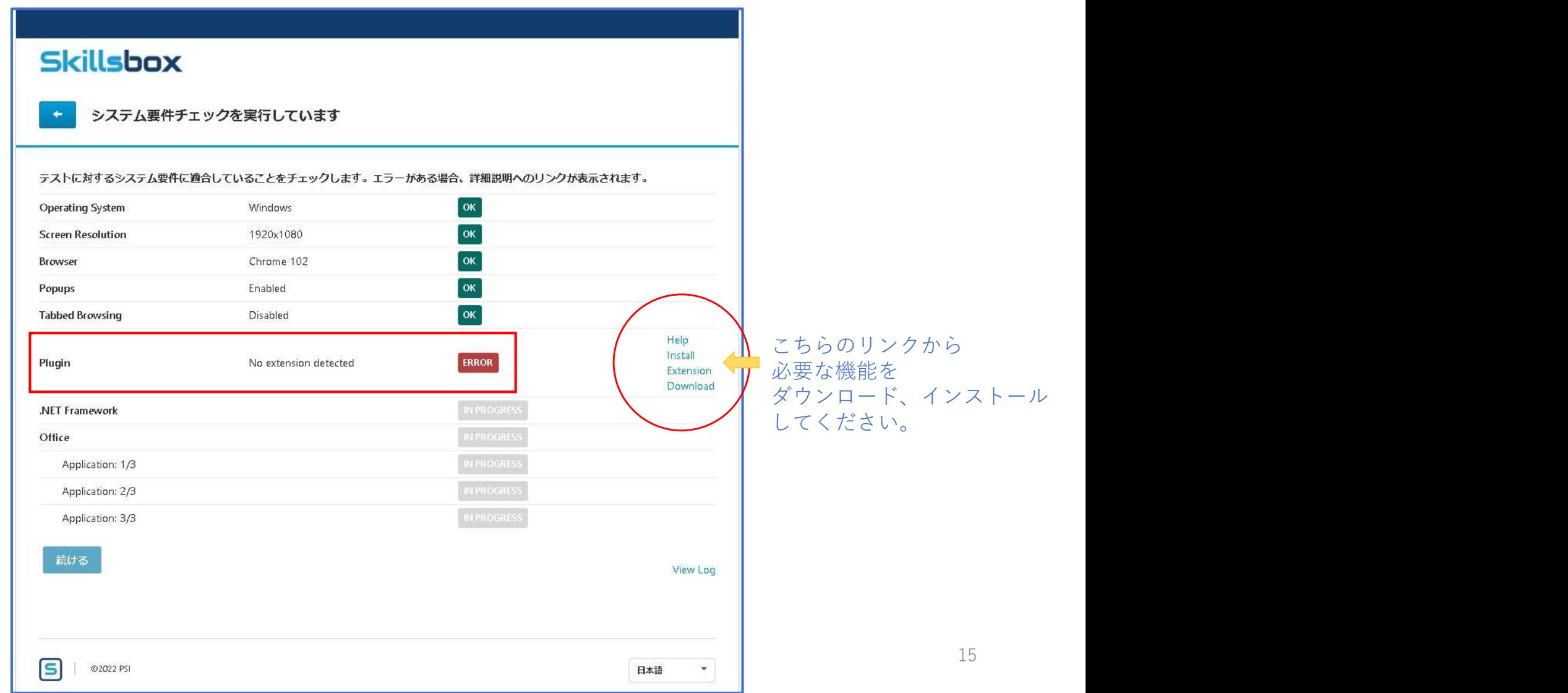

【**操作マニュアル\_受験者】システム要件チェックの手順 エラー例 INPROGRESS**<br>また、画面の例では".NET Framework"以降の項目が灰色で"IN PROGRESS"(進行中)と表示されています。<br>これは、システムチェックが"Plugin"の項目でエラーのため止まっており、以降の項目のチェックに進まず<br>滞留していることを表しています。 また、画面の例では".NET Framework"以降の項目が灰色で"IN PROGRESS"(進行中)と表示されています。 これは、システムチェックが"Plugin"の項目でエラーのため止まっており、以降の項目のチェックに進まず 滞留していることを表しています。

"Plugin"の項目がOKとなれば、以降の項目のチェックも自動的に再開されます。

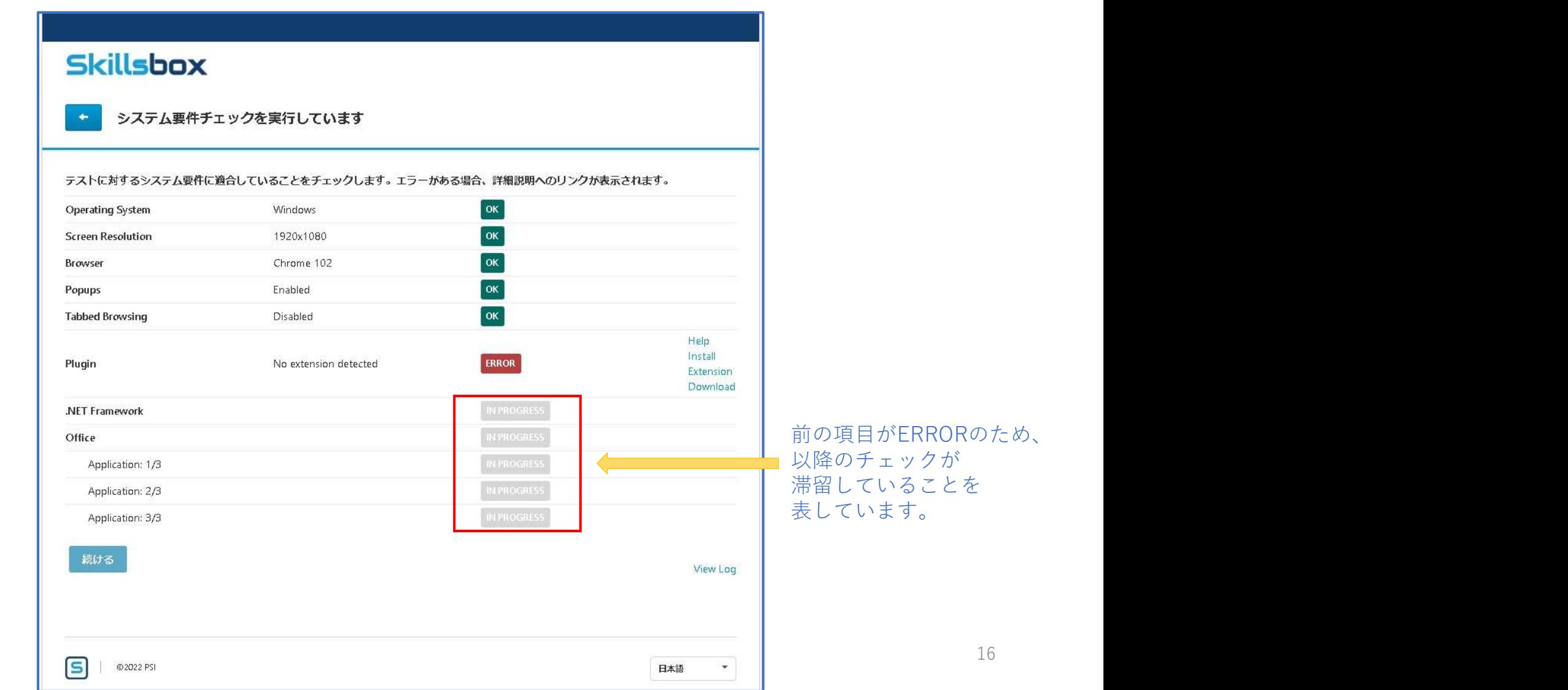

【操**作マニュアル\_受験者】システム要件チェックの手順 エラー例 .NET Framework**<br>.NET Frameworkでは、Skillsboxと連動してOffice系アプリケーションを動かすために必要な機能が、パソコンに<br>インストールされているかどうかを表しております。<br>※画像例ではINPROGRESS(進行中)と表示されていますが、便宜上、ERRORが表示されているものとします。 .NET Frameworkでは、Skillsboxと連動してOffice系アプリケーションを動かすために必要な機能が、パソコンに インストールされているかどうかを表しております。

※画像例ではINPROGRESS(進行中)と表示されていますが、便宜上、ERRORが表示されているものとします。 .NET Frameworkは、ほとんどのパソコンに最初から備わっている機能ですが、もしERRORとなっている場合は、 Microsoft社の公式サイトからダウンロードし、インストールを行ってください。次のページで解説します。

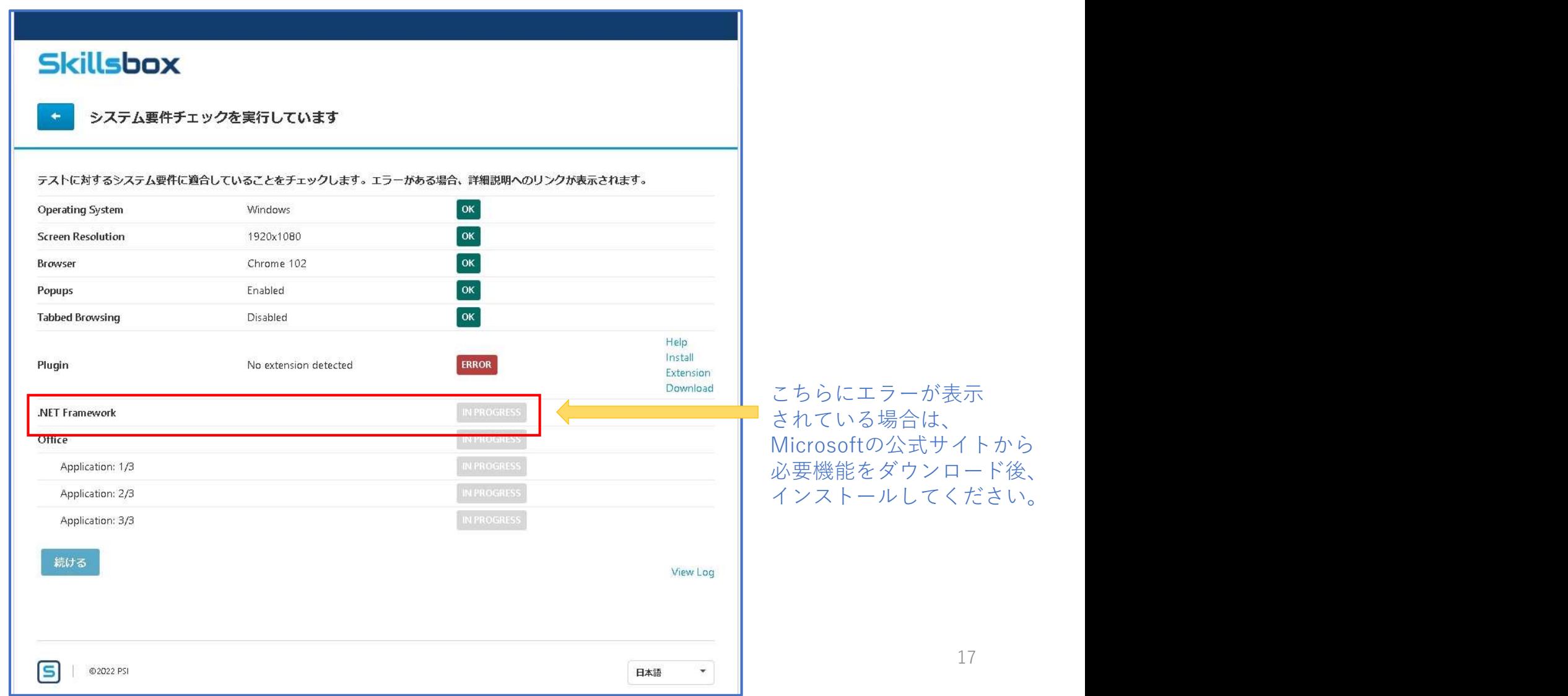

【操作マニュアル\_受験者】システム要件チェックの手順 エラー例 .NET Framework<br>.NET Framework3.5をインターネットで検索しますと、画像例のようなMicrosoft社の公式サイトが見つかります。<br>こちらのダウンロードボタンから、.NET Frameworkをインストールするために必要なファイルをダウンロードして<br>ください。その後、インストールを行ってください。 .NET Framework3.5をインターネットで検索しますと、画像例のようなMicrosoft社の公式サイトが見つかります。 こちらのダウンロードボタンから、.NET Frameworkをインストールするために必要なファイルをダウンロードして ください。その後、インストールを行ってください。

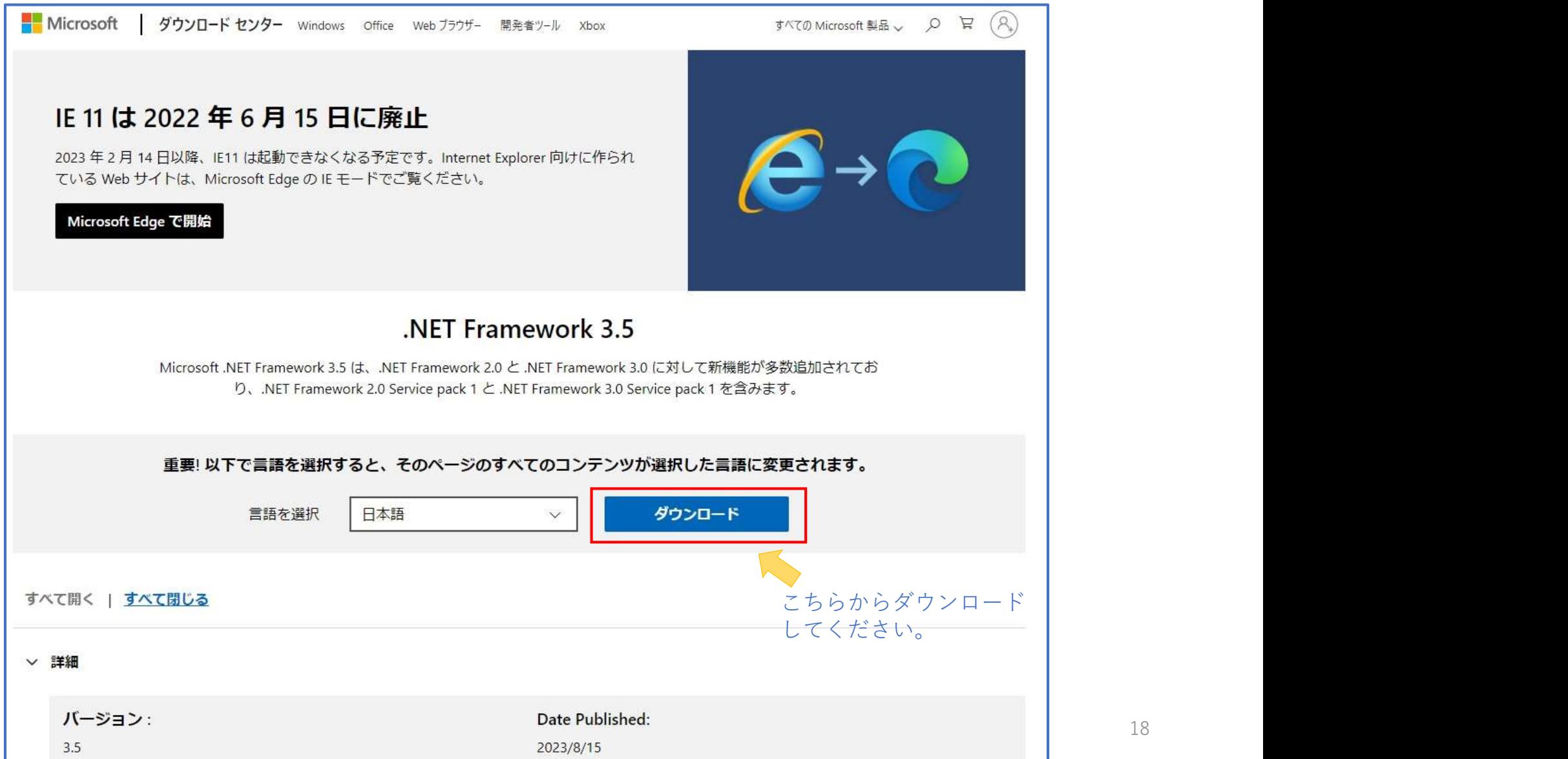

【<mark>操作マニュアル\_受験者】システム要件チェックの手順 エラー例 Office Application</mark><br>Officeでは、Skillsboxと連動するOffice系アプリケーションが、パソコンにインストールされているかどうかを<br>表しております。<br>※画像例ではINPROGRESS(進行中)と表示されていますが、便宜上、ERRORが表示されているものとします。 Officeでは、Skillsboxと連動するOffice系アプリケーションが、パソコンにインストールされているかどうかを 表しております。

※画像例ではINPROGRESS(進行中)と表示されていますが、便宜上、ERRORが表示されているものとします。 Officeは、Microsoft社が提供する有料のアプリケーションです。もしERRORとなっている場合は、

Microsoft社の公式サイトから購入し、インストールを行ってください。次のページで解説します。

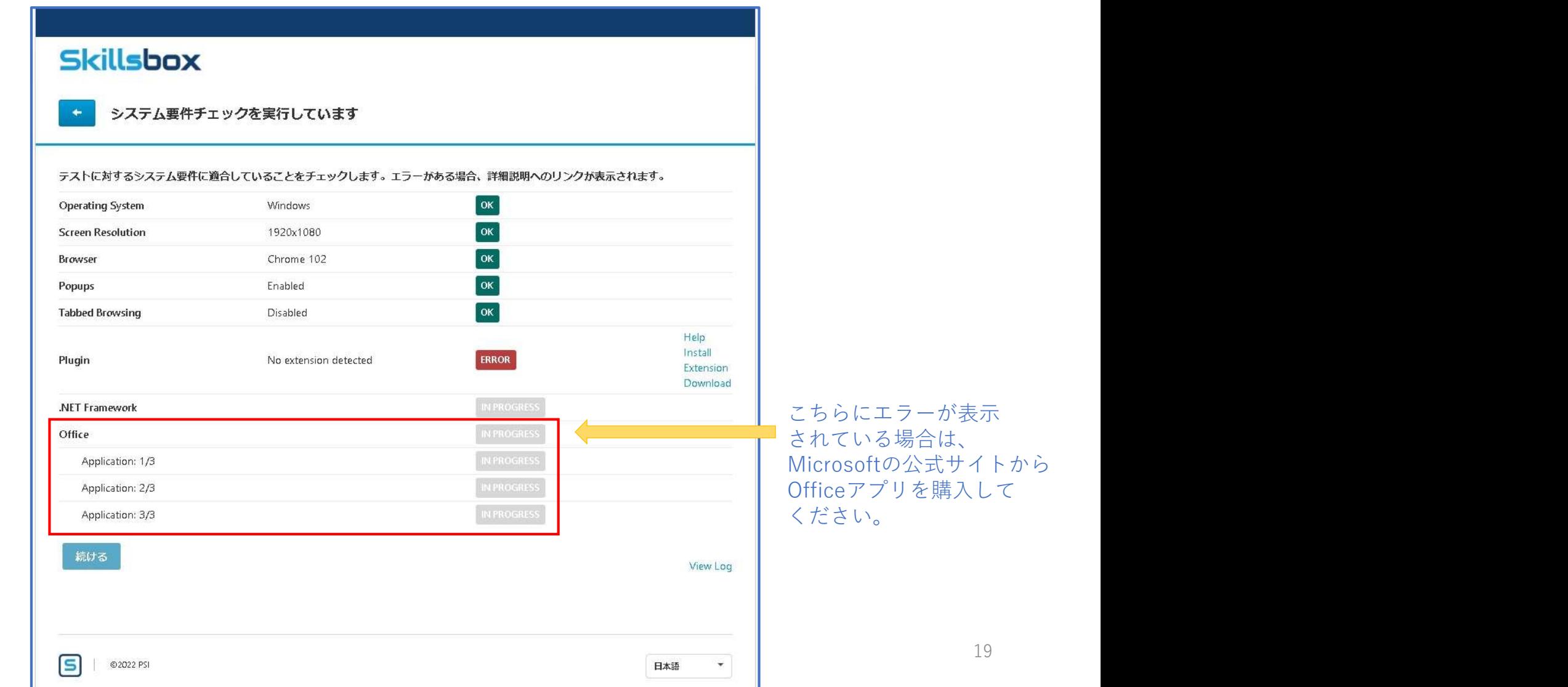

【操**作マニュアル\_受験者】システム要件チェックの手順 エラー例 Office Application**<br>Office、Microsoftをインターネットで検索しますと、画像例のようなMicrosoft社の公式サイトが見つかります。<br>こちらから、Word / Excel / PowerPoint の3種類が使用可能な、ご自身にあったスペックの料金プランをお選び<br>いただき、ご購入のうえダウンロード、インストールしてください。 Office、Microsoftをインターネットで検索しますと、画像例のようなMicrosoft社の公式サイトが見つかります。 こちらから、Word / Excel / PowerPoint の3種類が使用可能な、ご自身にあったスペックの料金プランをお選び いただき、ご購入のうえダウンロード、インストールしてください。 ※Officeがインストールされていないパソコンでは、Office系アプリケーションを学習するモジュールを

ご使用になれません。

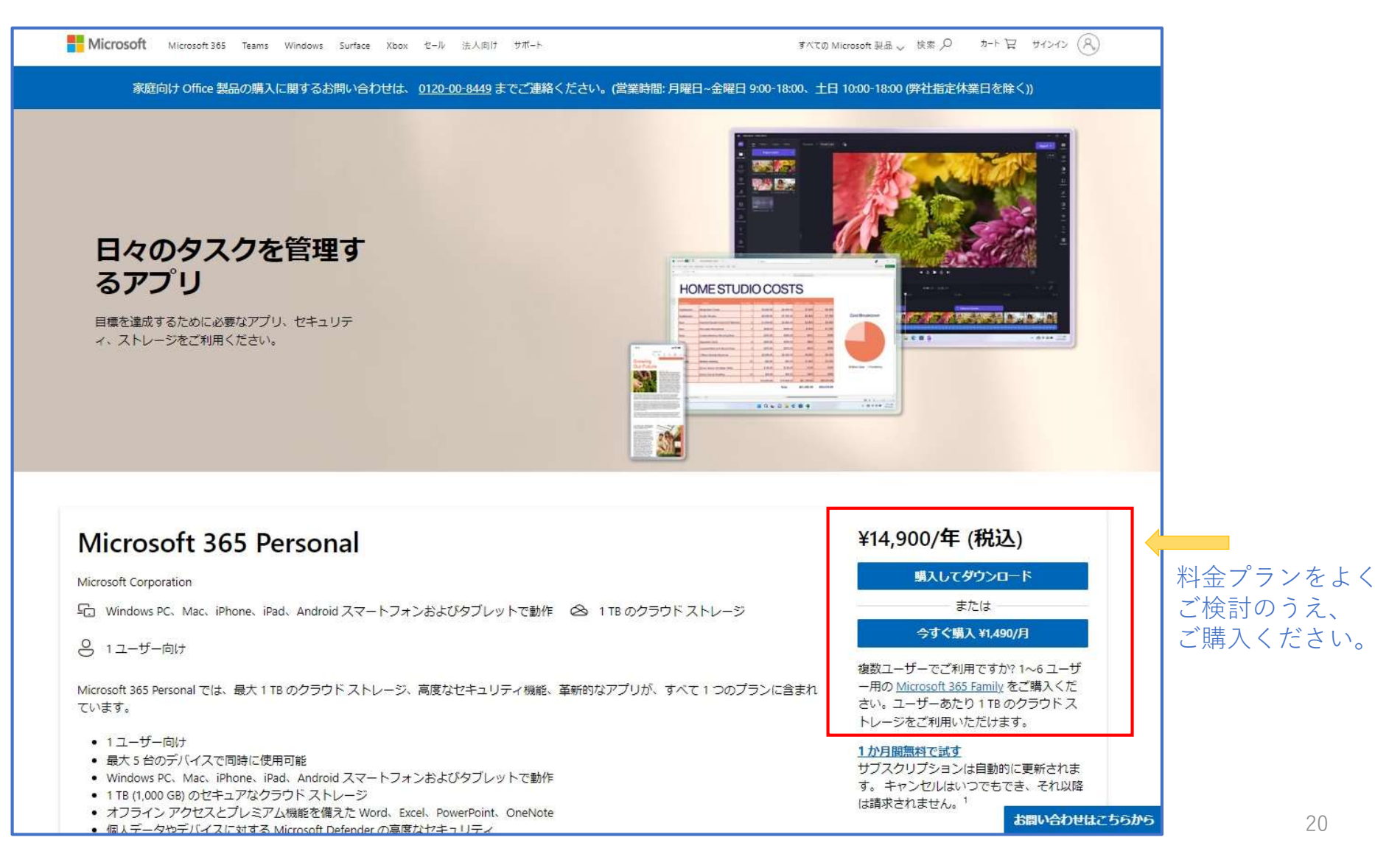

当マニュアルの手順通りに操作を実行してもエラーが解消されない、または記載されていないエラーが発生している 場合はサービスサイトの「よくあるご質問」ページ下部のお問い合わせフォームより、エラー発生時にご使用された Microsoft officeのバージョンと、どの項目でエラーが発生しているかをご記入の上お問い合わせください。

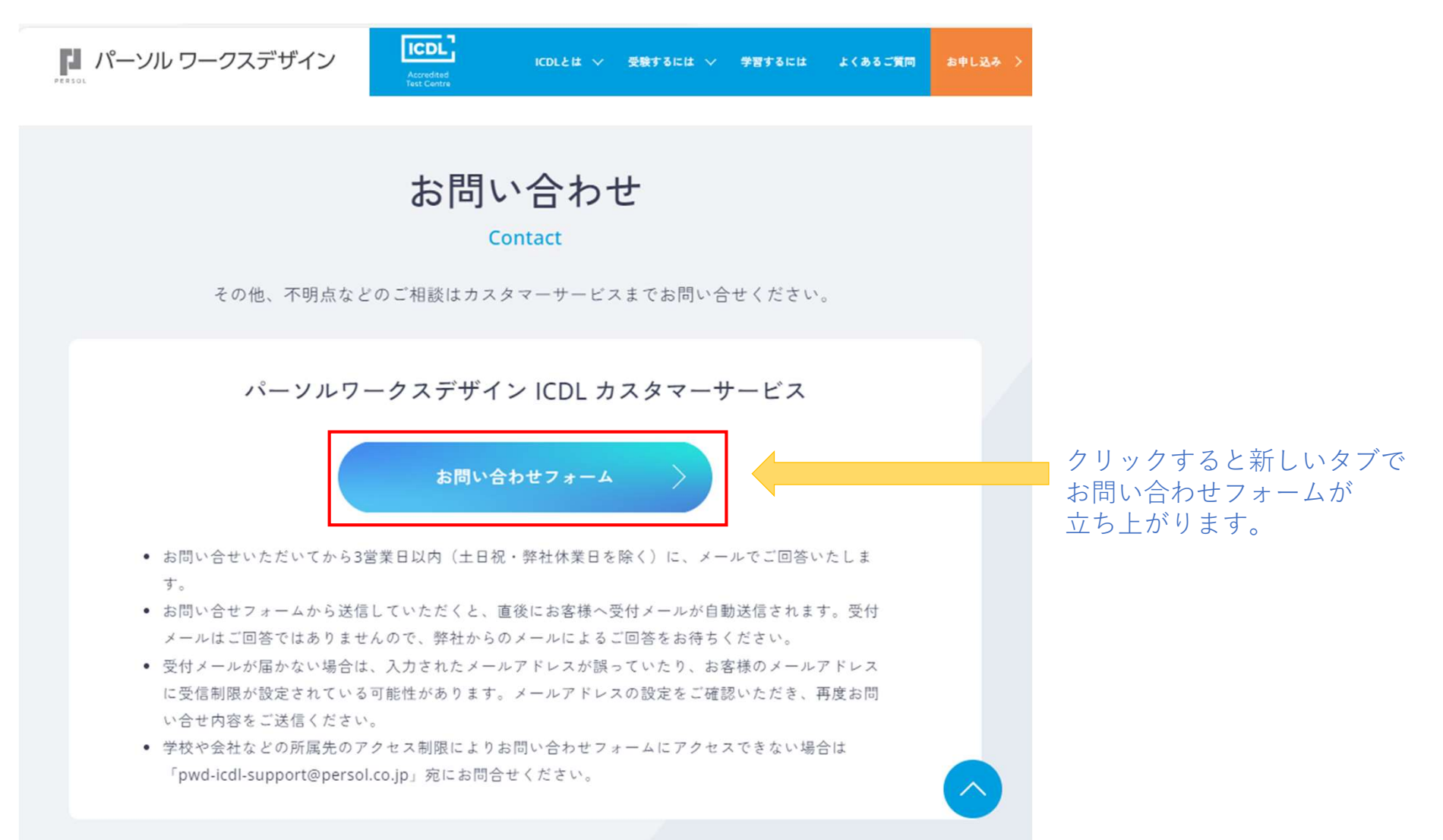